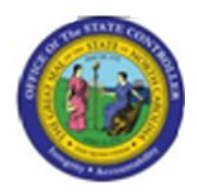

**Last Update:** 02/25/13 3:53 PM

**PPOS\_OLD**

# **Display Organizational Structure in a Graphical Interface**

## **Publisher Information**

#### **File Name**

r\_OM\_PPOS\_OLD\_Display Organizational Structure in a Graphical Interface

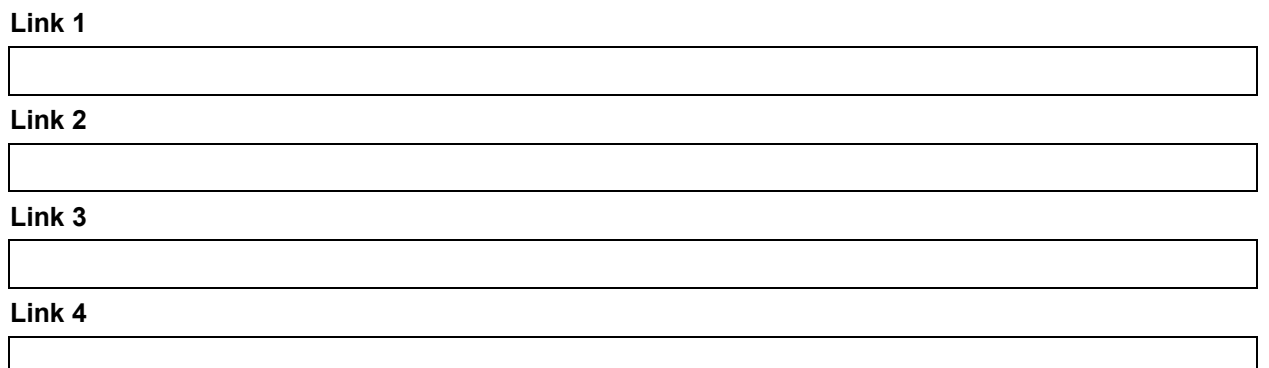

#### **Job Role**

Insert Job Role rows as necessary.

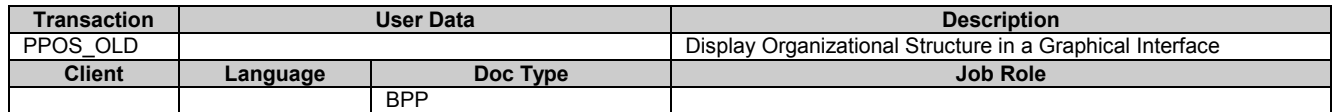

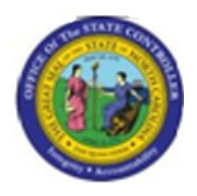

## **Trigger:**

There is a need to display the organizational structure in a simple view, either with or without staff assignments displayed.

#### **Business Process Procedure Overview**

This transaction provides a simple organizational hierarchy structure based on the organizational unit entered.

Tips and Tricks

 *None*

## **Access Transaction:**

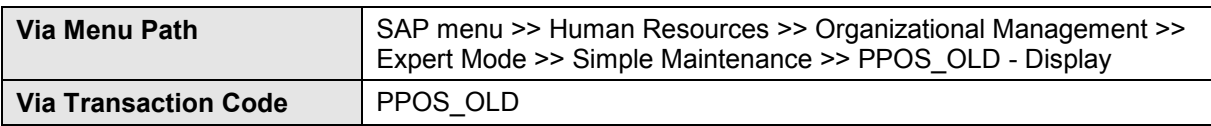

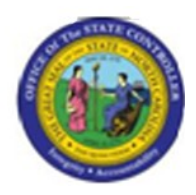

## **Procedure:**

#### **SAP Easy Access**

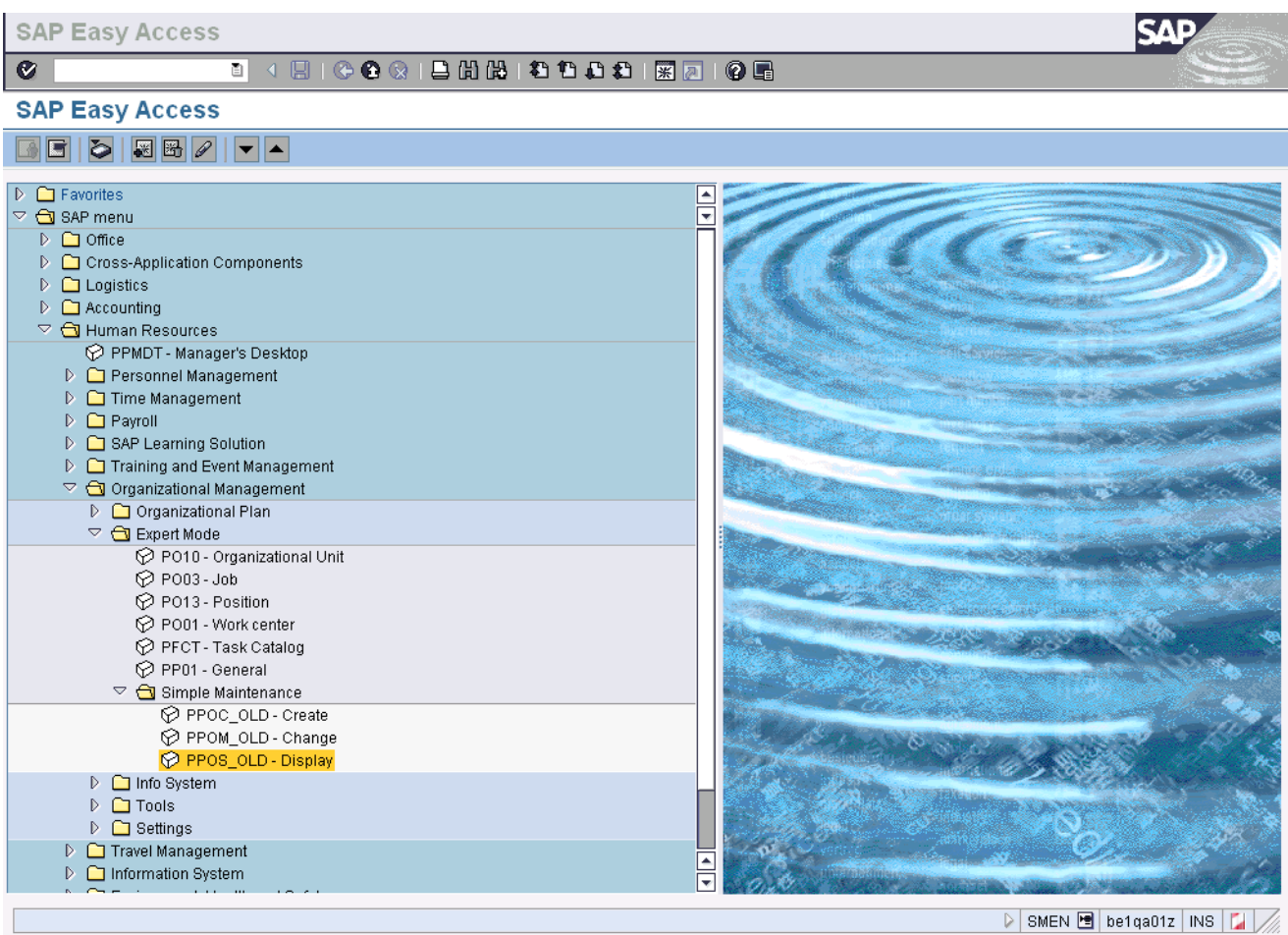

#### **1.** Update the following **required** and **optional** fields:

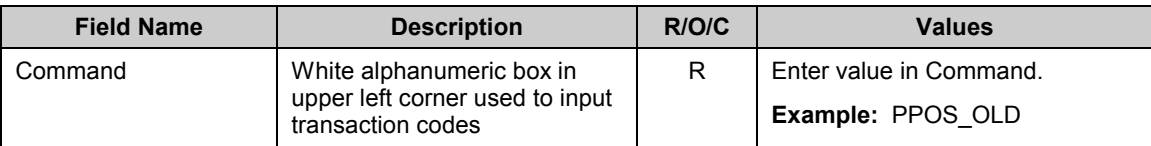

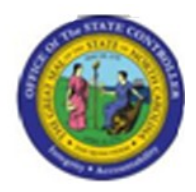

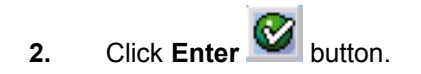

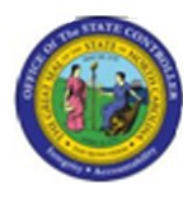

#### **Organizational Plan / Display**

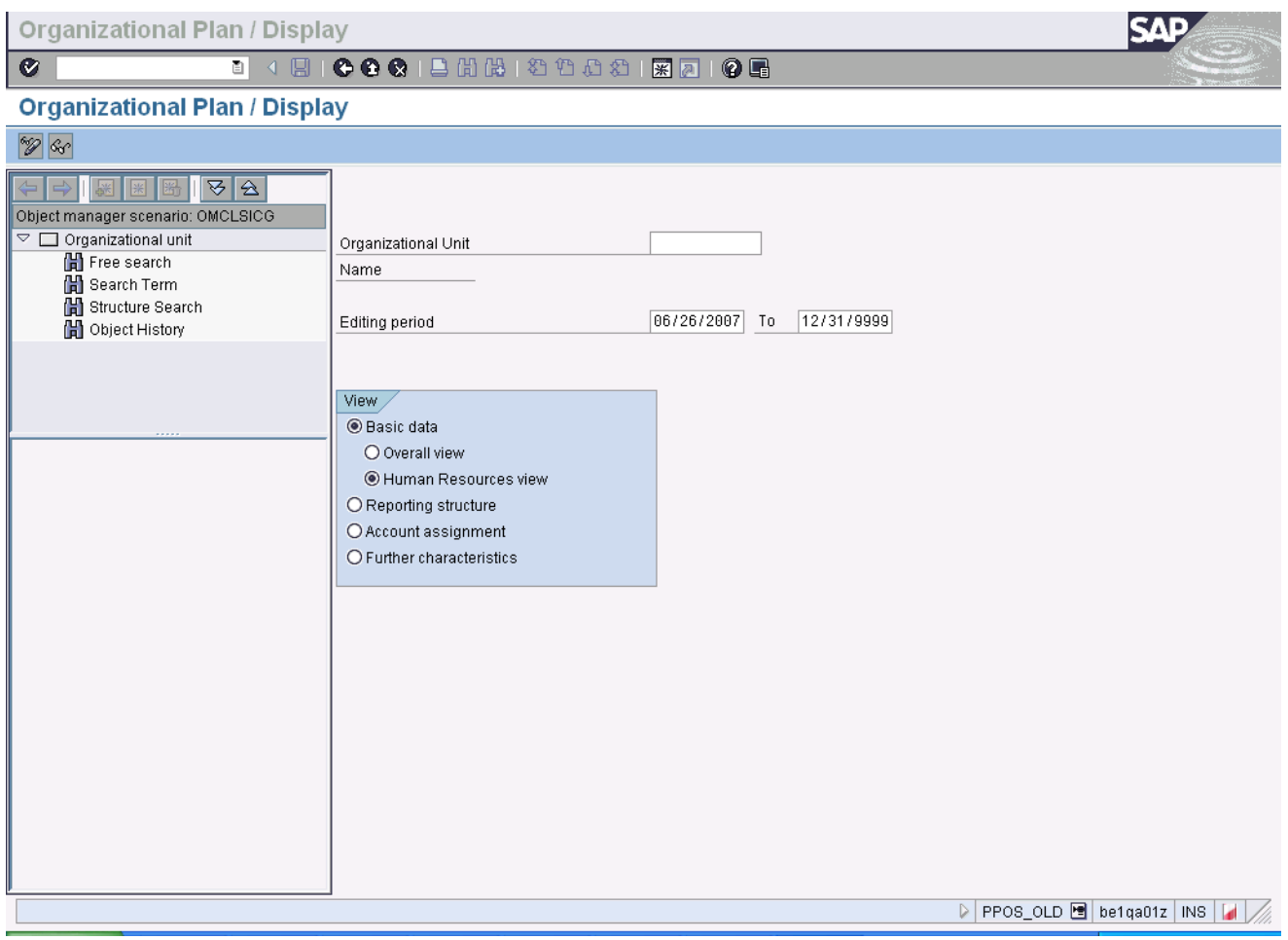

## **3.** Update the following **required** and **optional** fields:

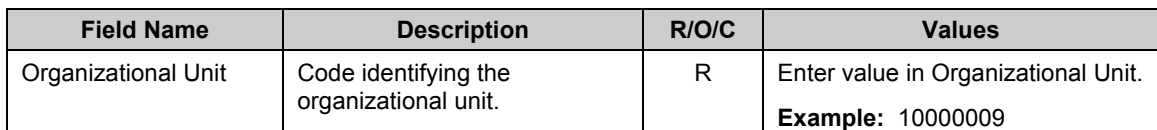

**4.** Click Overall view O Overall view **radio button.** 

**5.** Click **Display** (Enter) **W** button.

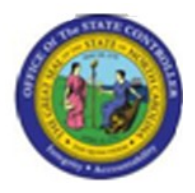

**Last changed on:** 02/25/13 3:53 PM **File Name:**  PPOSOLDDisplayOrganizationalStructureInAGraphicalInterface.doc

Last changed by: cjstephenson

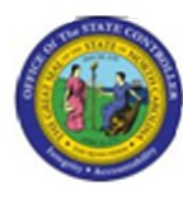

## **Organizational Structure / Display**

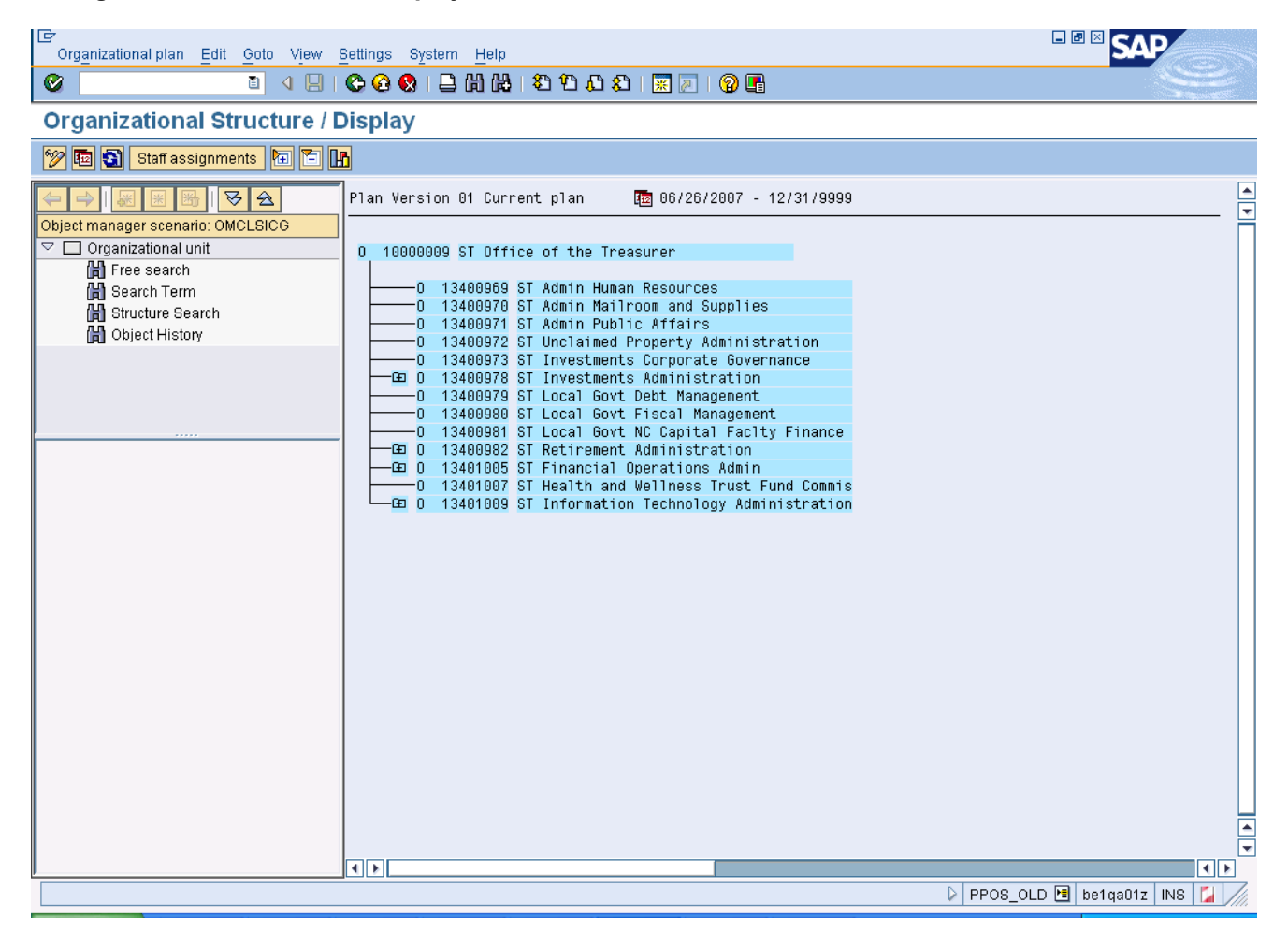

# **6.** Click **田** 0 13400978

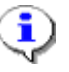

**Information:** The organizational hierarchy structure is displayed. Use the **plus** signs or **minus** signs to open or shrink any hierarchy level that contains sub-levels.

Last changed by: cjstephenson

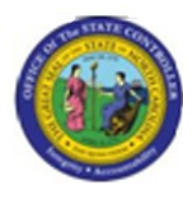

## **Organizational Structure / Display**

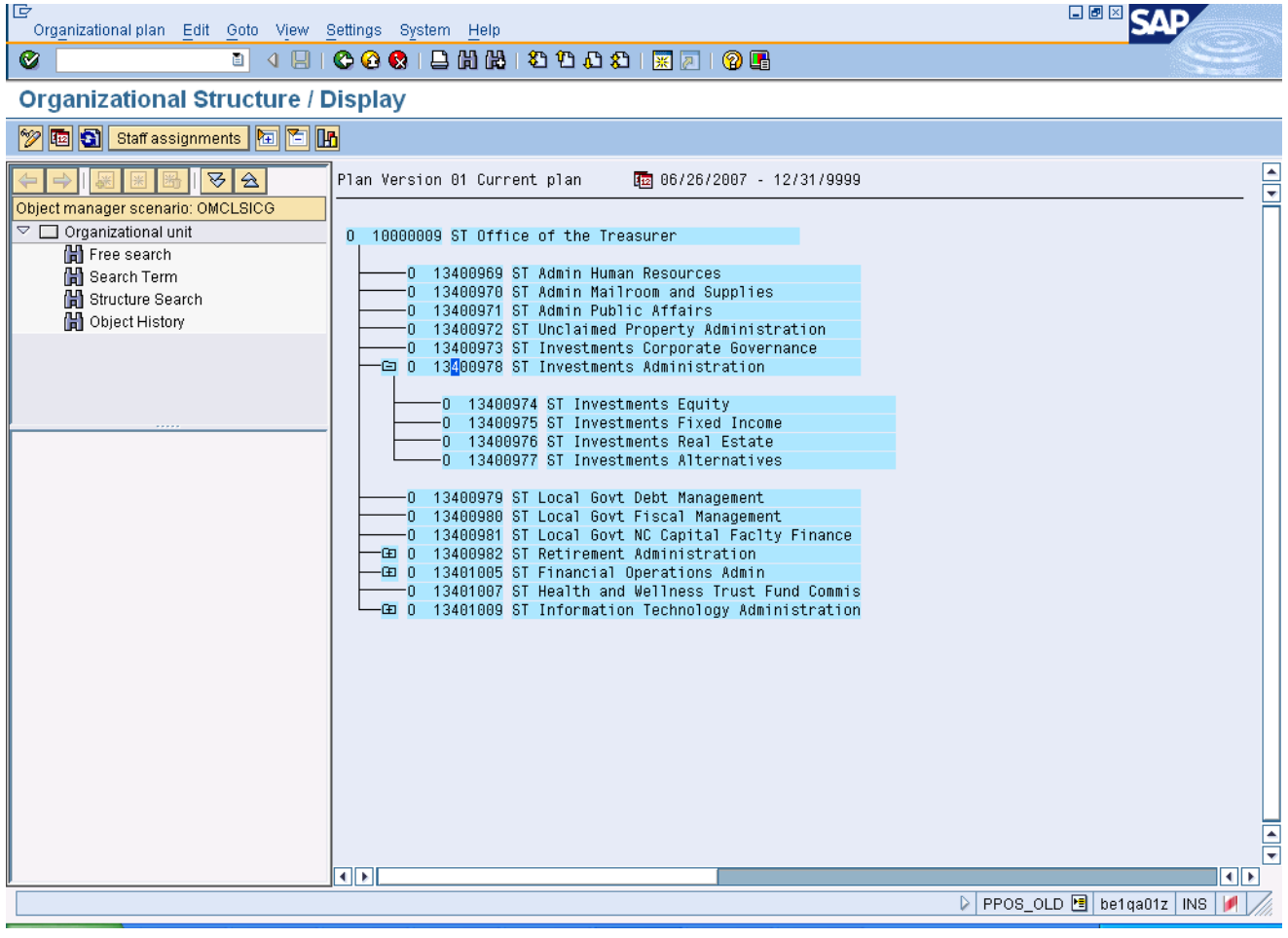

7. Click Staff assignments **Staff assignments** button.

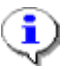

**Information:** By default this hierarchical view does not display staff assignments. Click the **Staff assignments** button to view staff assignments for the hierarchy displayed. This will enable the user to see the organizational structure with the underlying position and the employees in those positions.

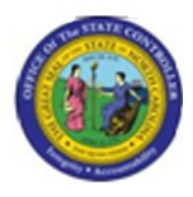

## **Staff Assignments / Display**

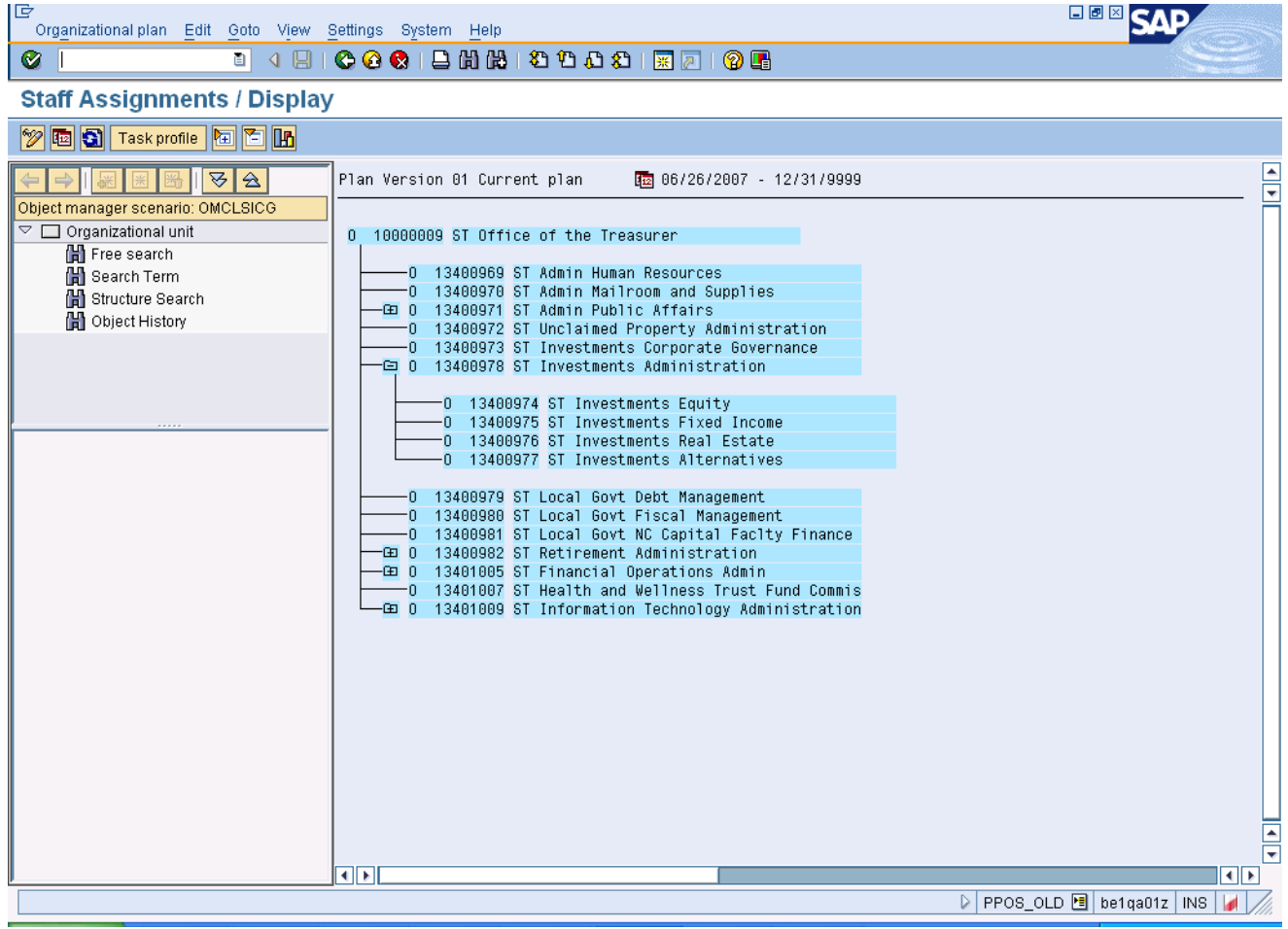

# 8. Click  $\boxed{49}$  0 13400971

**Information:** The organizational hierarchy structure with staffing assignments is displayed. Use the **plus** signs or **minus** signs to open or shrink any hierarchy level that contains sub-levels.

**9.** Click **Structural Graphics** (Shift+F8) **H** button.

**Version:** Draft

**Release: Master Document** Page: 9 of 15

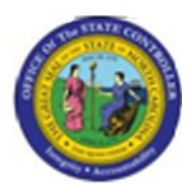

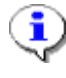

**Information:** To view this hierarchical structure in a graphical format, click the **Structural Graphics** button.

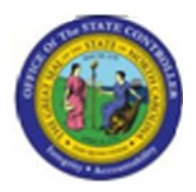

## **Staff assignments along organizational structure**

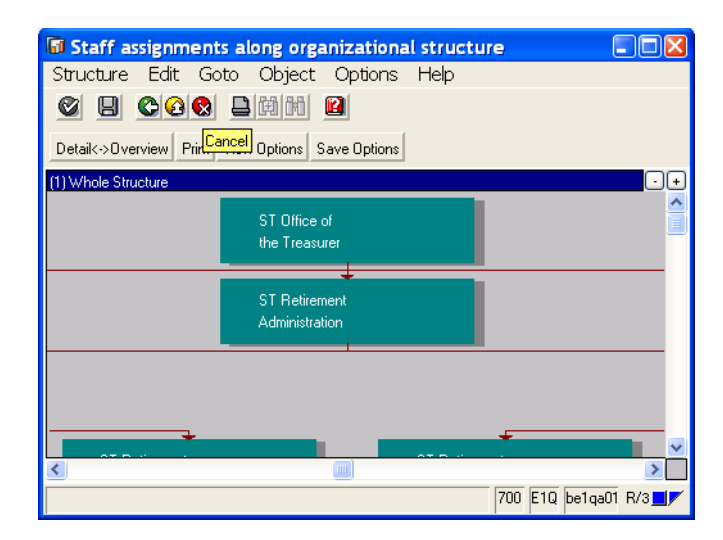

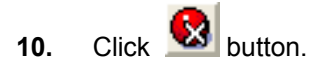

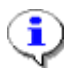

**Information:** Review this information as appropriate and click Cancel when complete to close the window.

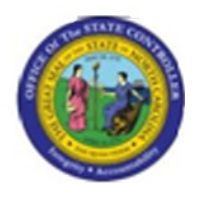

**Cancel**

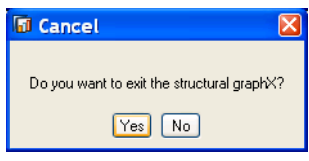

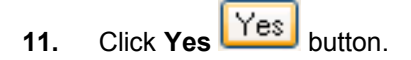

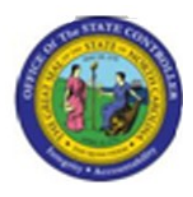

## **Staff Assignments / Display**

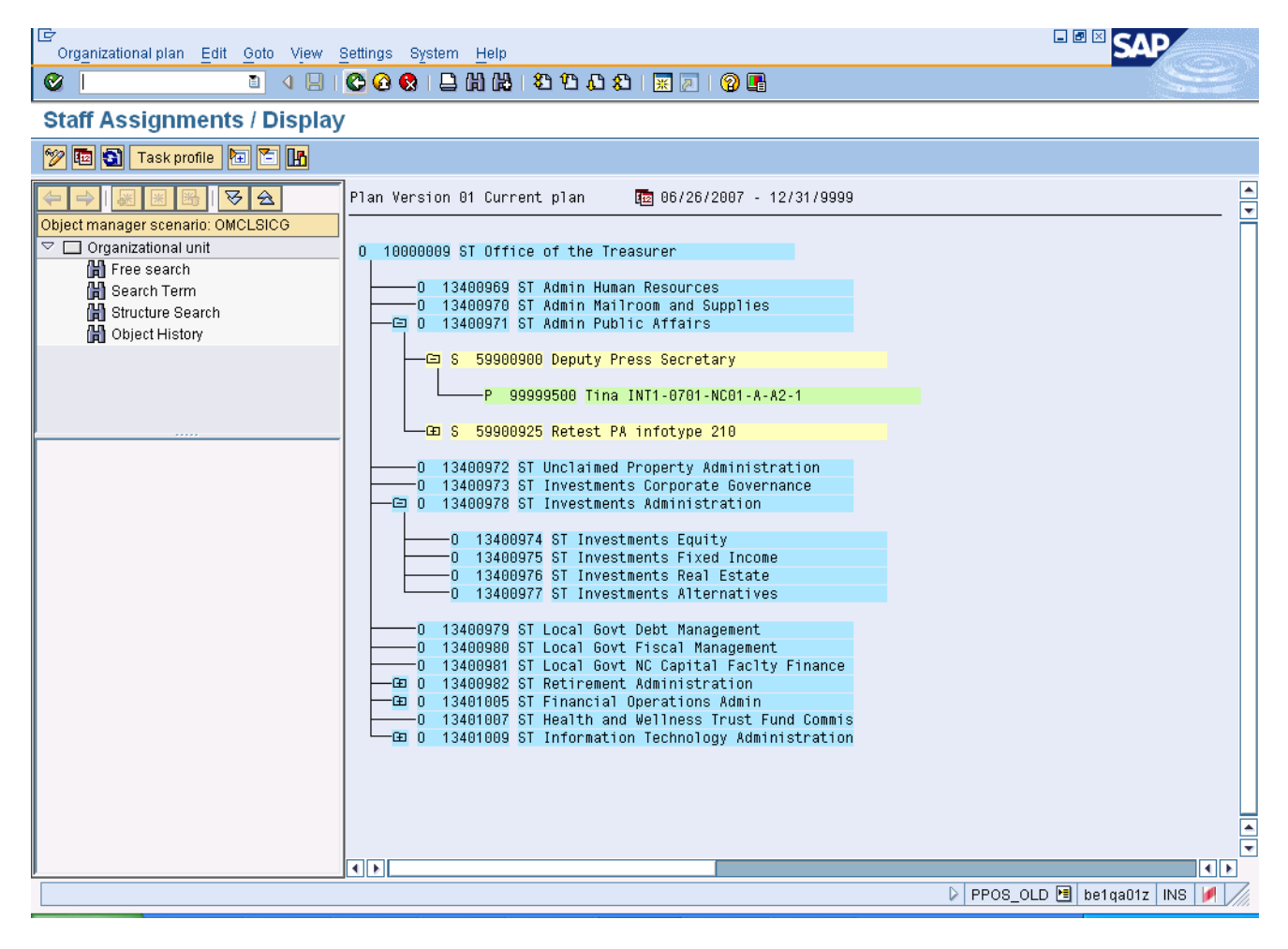

**12.** Click **Back (F3)** button.

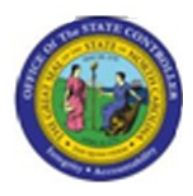

## **Organizational Structure / Display**

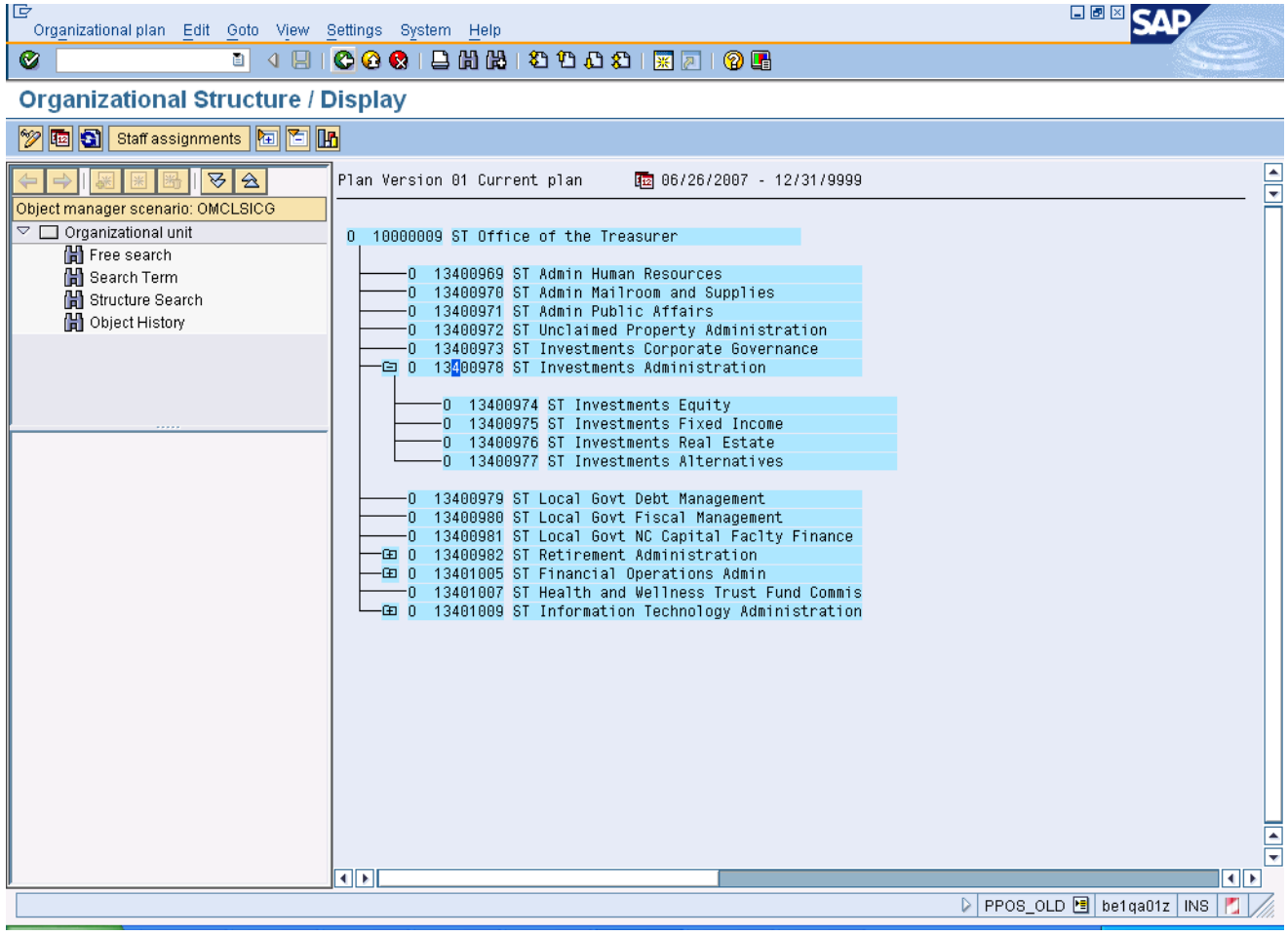

**13.** Click **Back (F3)** button.

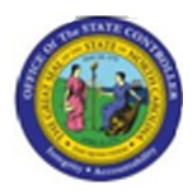

## **Organizational Plan / Display**

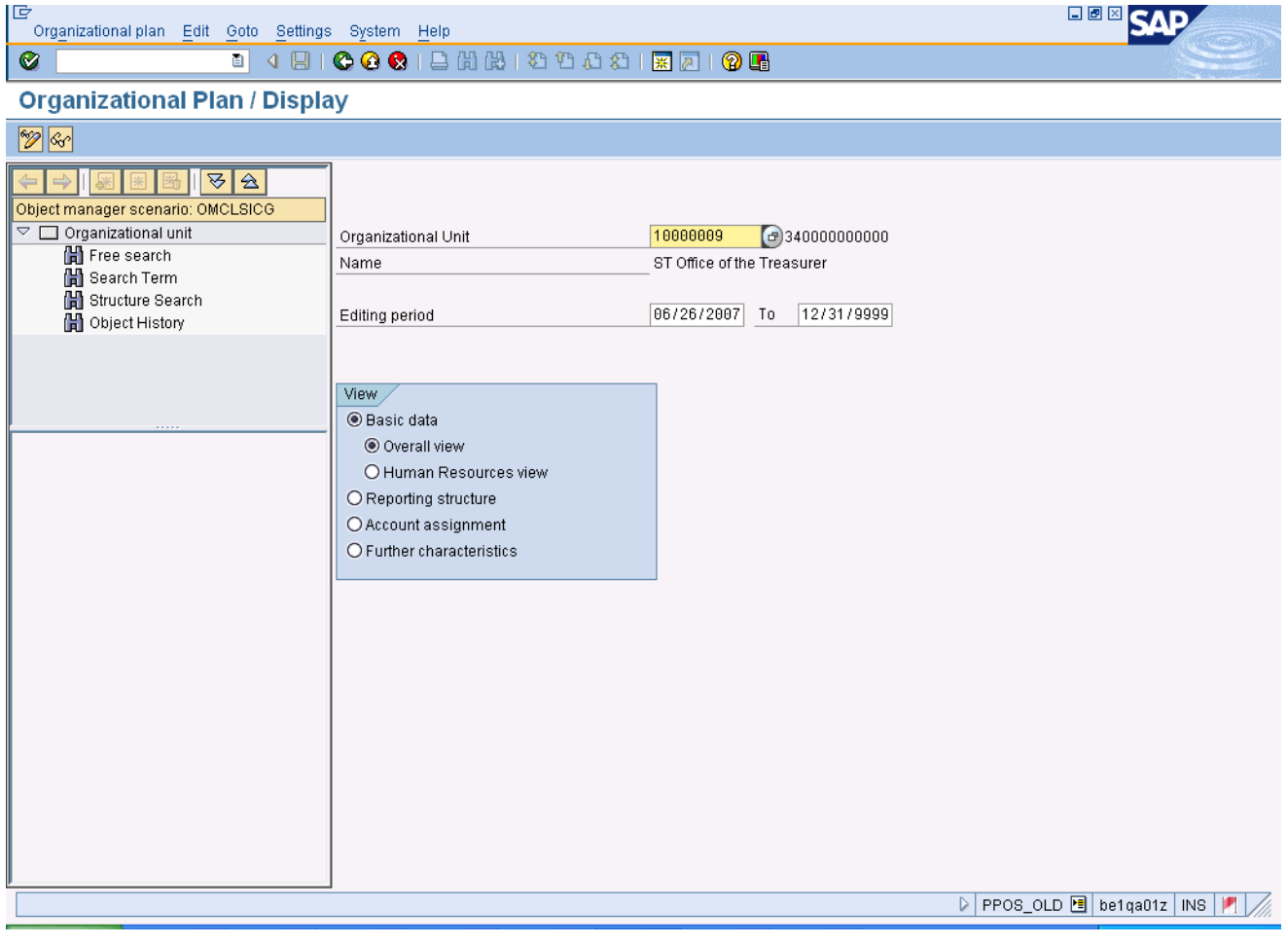

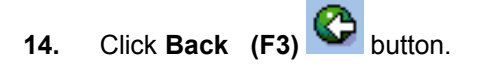

**15.** The system task is complete.

Launch WEB HELP